## 特定建設作業の区域区分の確認方法

1.おおいたマップのトップ画面を開く(https://www2.wagmap.jp/oitacity/Portal)

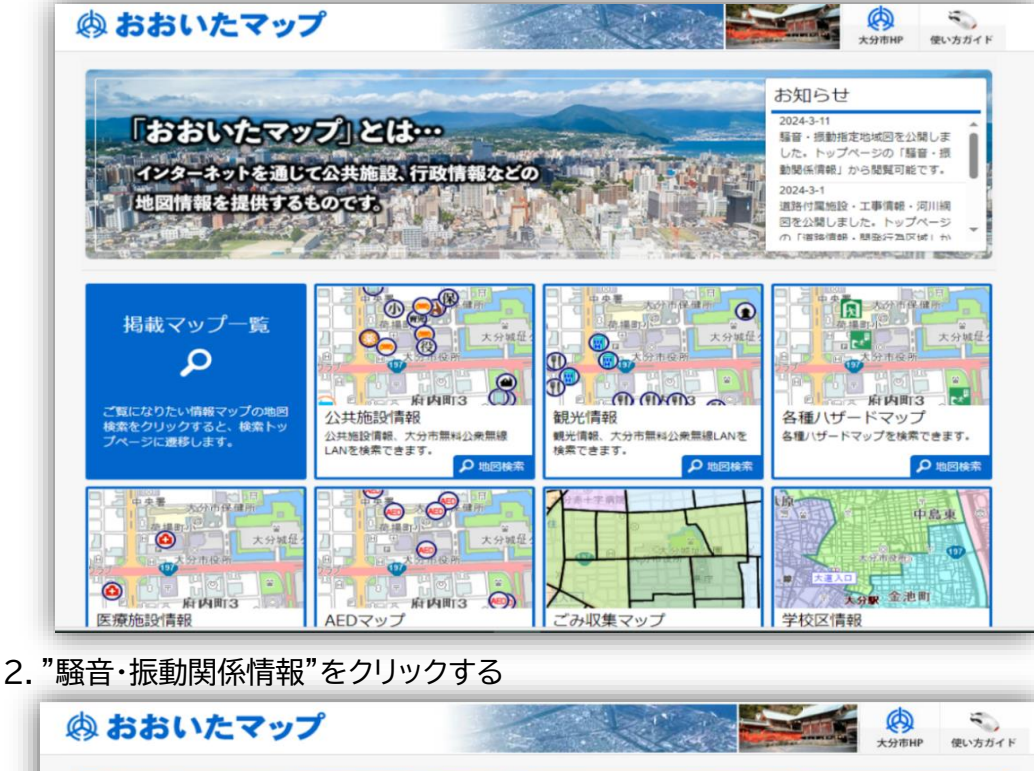

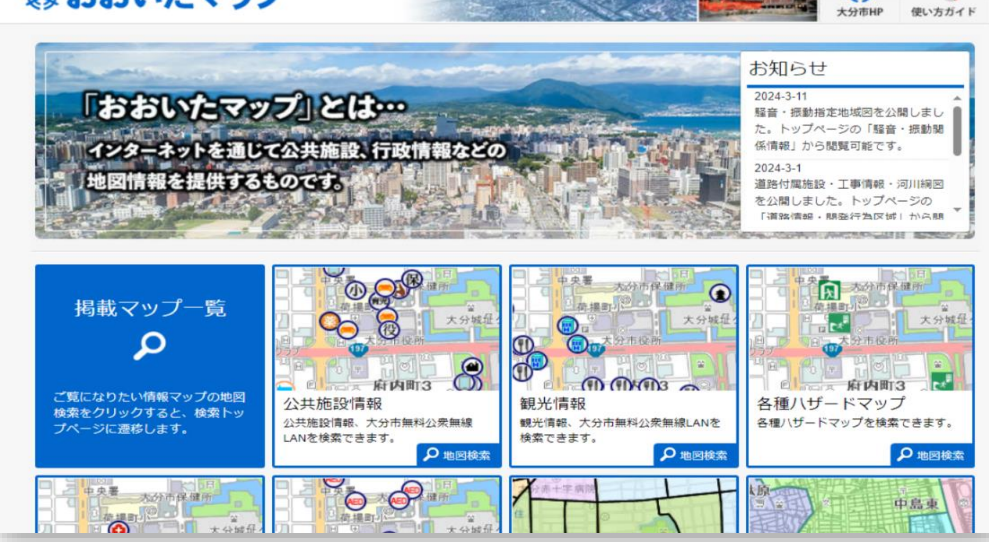

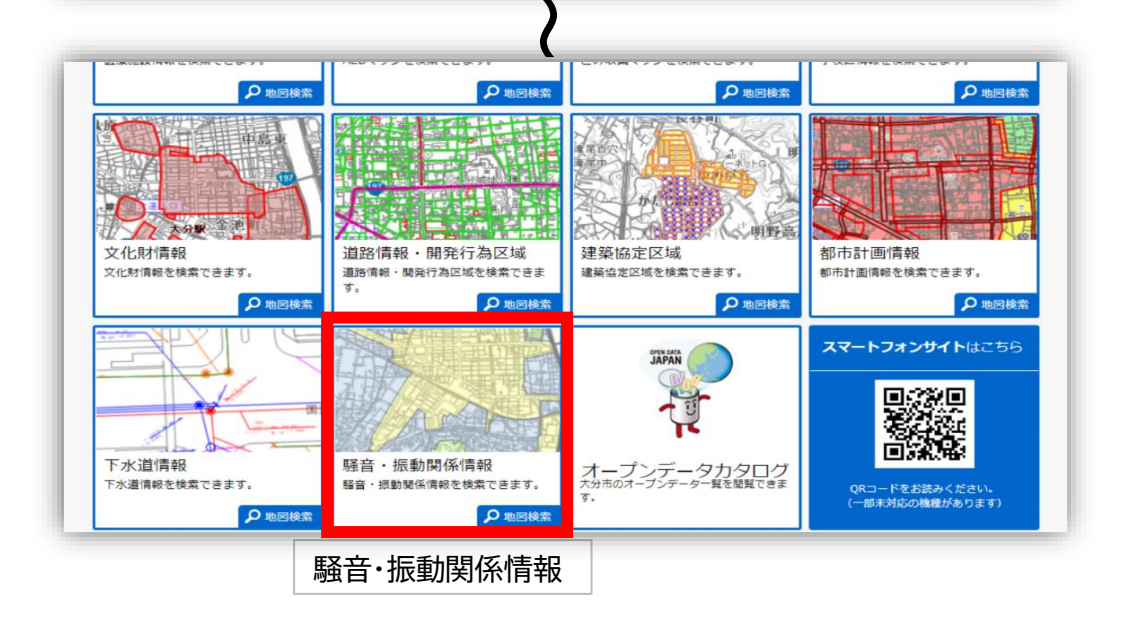

## 3.『利用規約』を確認する

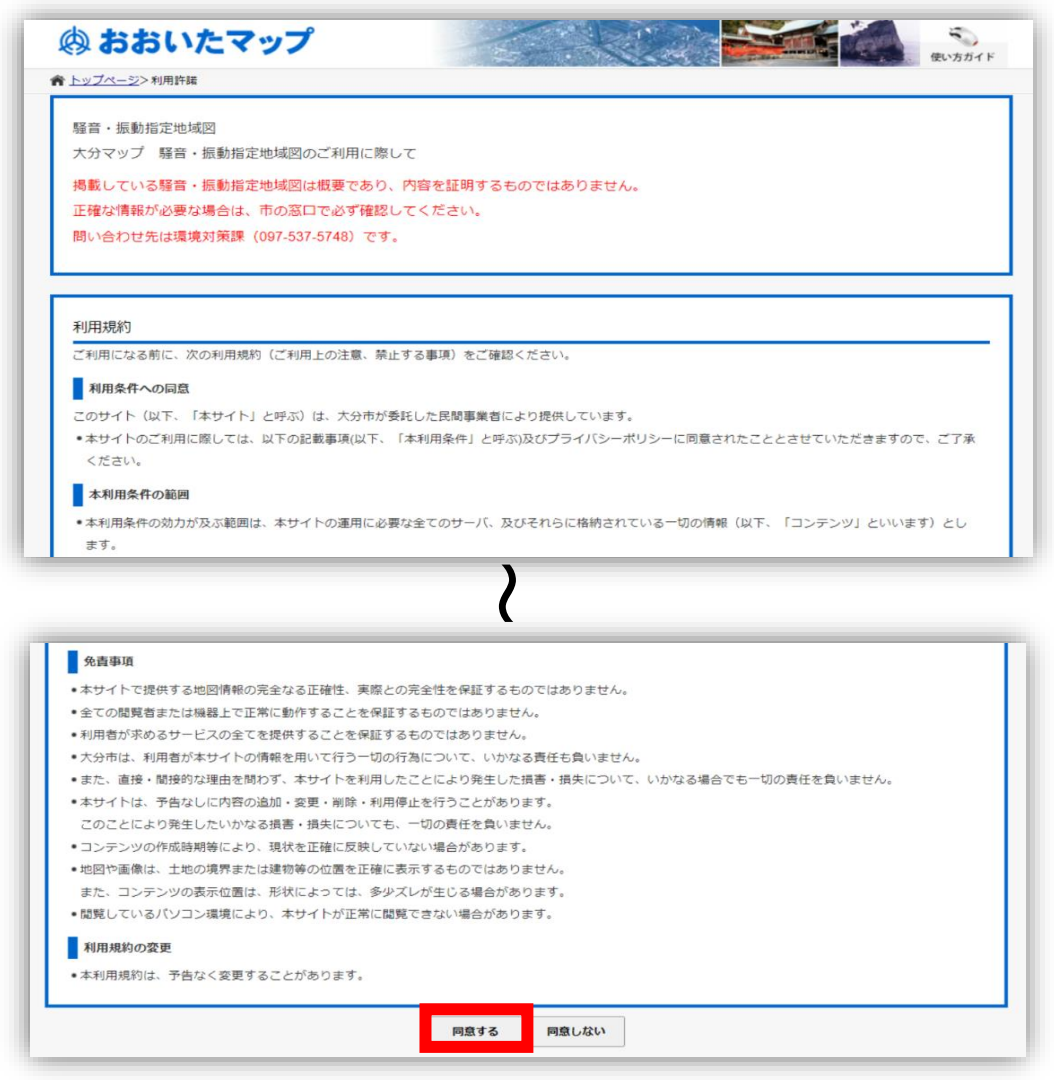

4.確認したい地点を以下の①~④いずれかの方法で表示する ①地図から探す ②郵便番号・住所から探す

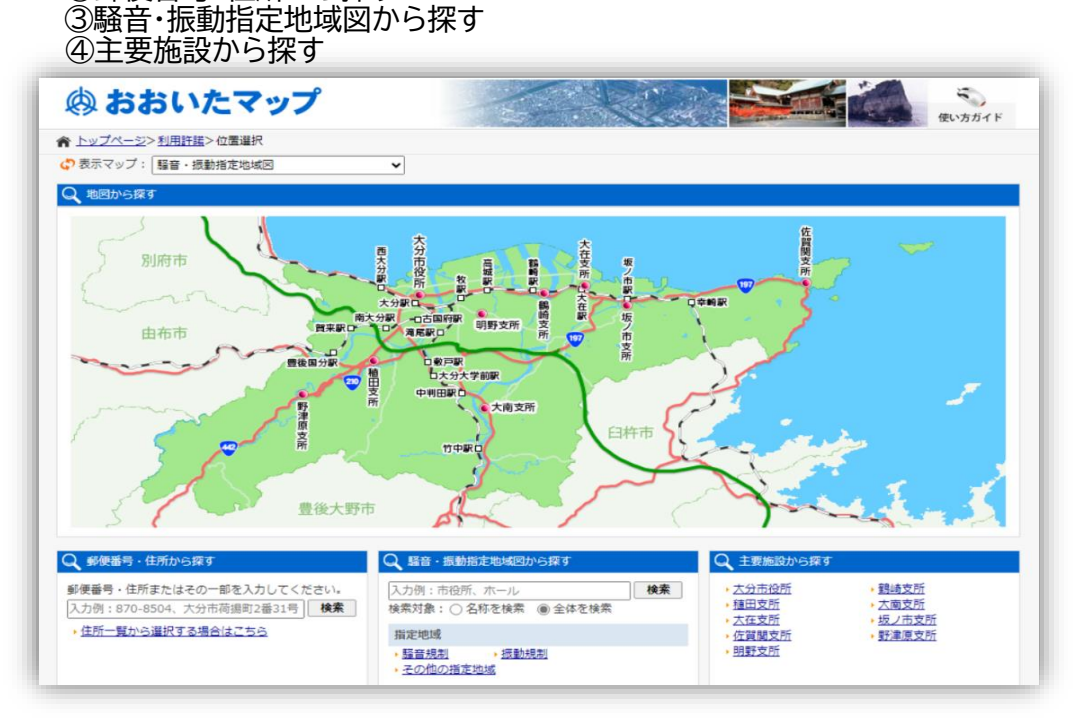

5.確認したい地点が表示されたら、地図上へマウスカーソルを移動することで、区域が表示される

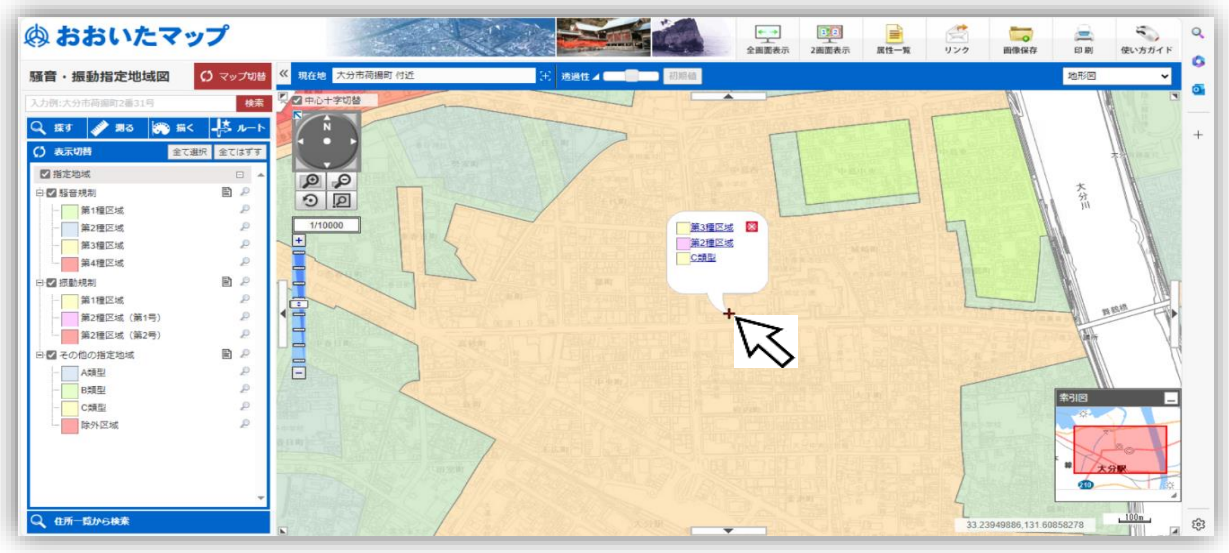

6.表示された区域をクリックすると、左側に詳細情報が表示される

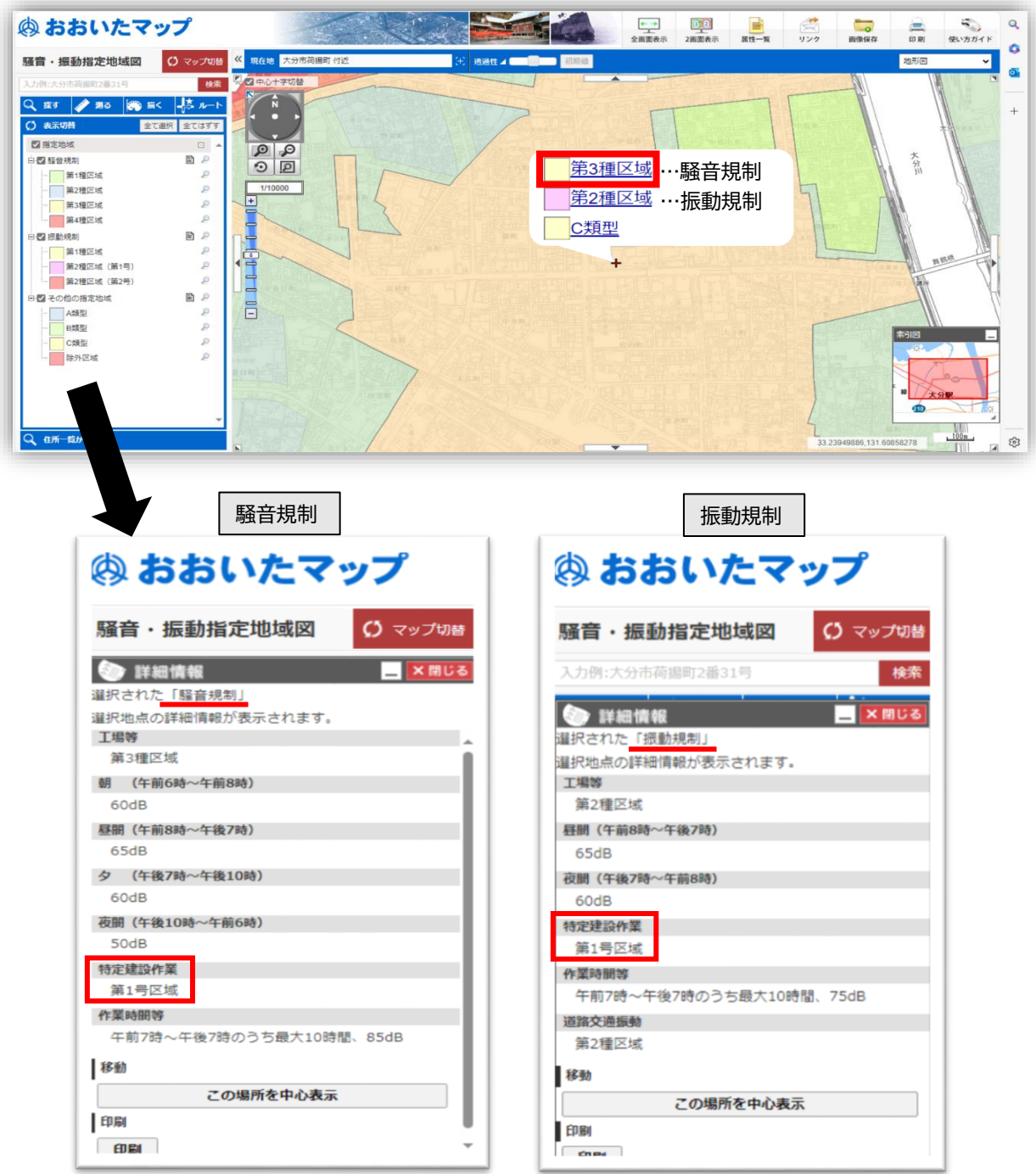